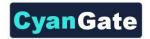

# **Using S-Drive with Case Feeds**

This document explains how to use Case Feeds with S-Drive.

In order to use Case Feeds with S-Drive on the Salesforce.com platform, there are certain setup tasks that involve:

- 1. Creation of an extension (CaseFilePortalUserExtension).
- 2. Creation of a custom page (CaseFeedCaseFilePage).
- 3. Removing current Case Page overrides.
- 4. Overriding the View of Case with new custom page.

#### Creation of CaseFilePortalUserExtension

We need to create CaseFilePortalUserExtension to distinguish portal profiles, case feed disabled profiles and case feed enabled profiles. Currently Salesforce does not provide a way to get Case Feed disabled profiles, so we need to filter these profiles manually inside this extension while filtering the customer portal profiles.

Figure 1 CaseFilePortalUserExtension Code

Click **Setup -> App Setup -> Develop -> Apex Classes** and click "**New**" button to create a new class. Paste the following code inside the new class and click "**Save**" button:

```
public class CaseFilePortalUserExtension
{
   public Boolean isUserPortalUser{get; set;}
   public Boolean isUserProfileCaseFeedNotEnabled{get;set;}

public CaseFilePortalUserExtension(ApexPages.StandardController stdController) {
    User u = [SELECT Id,Profile.UserType, Profile.Name FROM User WHERE Id = :UserInfo.getUserId()];
    isUserPortalUser = (u.Profile.UserType == 'CSPLitePortal' || u.Profile.UserType == 'CustomerSuccess'
    || u.Profile.UserType == 'PowerCustomerSuccess' );
    isUserProfileCaseFeedNotEnabled = (u.Profile.Name == 'System Administrator');
}
```

You need to add the profile names that does not have case feed enabled next to the above code in bold (e.g. u.Profile.Name == 'System Administrator' || u.Profile.Name == 'Another Profile').

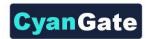

Otherwise users with these profiles get "Insufficient Privileges" error when they try to load the Case page.

#### **Creation of CaseFeedCaseFilePage**

Now we need to create the custom page to override the standard case page layout.

Click **Setup -> App Setup -> Develop -> Pages** and click "**New**" button to create a new custom page. Type the name and label as "**CaseFeedCaseFilePage**". Paste the following code inside the new page and click "**Save**" button:

```
<apex:page standardController="Case" extensions="cg.CaseEmailExtension,CaseFilePortalUserExtension"</pre>
tabStyle="Case">
 <support:caseFeed caseId="{!Case.Id}" rendered="{!NOT(isUserPortalUser) &&</pre>
NOT(isUserProfileCaseFeedNotEnabled)}">
 </support:caseFeed>
 <apex:detail inlineEdit="true" relatedList="true" showChatter="true"</pre>
   rendered="{!isUserPortalUser || isUserProfileCaseFeedNotEnabled}"/>
 <cg:AttachmentComponent title="Case Files"
  customObjectName="Case" customObjectFileName="CaseFile_c"
  fileNamespacePrefix="cg_
  relationshipName="Case_r"
  legacyIdSupport="true"
  objectId="{!Case.Id}"
  privateEnabled="true"
  inline="true"
  defaultEmailAddress="{!defaultCaseEmail}" />
</apex:page>
```

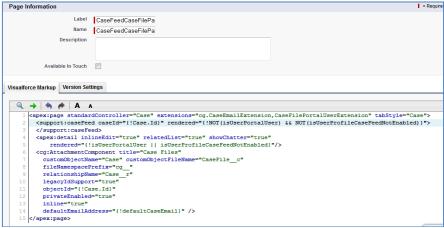

Figure 2 CaseFeedCaseFilePage

#### **Removing Current Case Page Overrides**

If there are any page layout overrides remove them by following these steps:

- 1. Click **Setup -> App Setup -> Customize -> Cases -> Page Layouts** and select the page layout that has old S-Drive overrides (e.g. Case Layout).
- 2. Find the page element that is similar to following figure and remove the related page section by clicking the (minus) sign on the top-right corner of the section.
- 3. Click Save and close the layout editing screen.

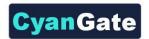

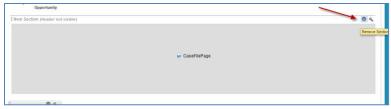

**Figure 3 Remove Layout Item** 

## **Overriding the View of Case with New Custom Page**

For the last step we need to override the "View" of the case.

### Follow these steps:

- 1. Click Setup -> App Setup -> Customize -> Cases -> Buttons, Links and Actions and click to the "Edit" button next to the "View" label under "Standard Buttons and Links" section.
- 2. Select "Override With" as "Visualforce Page" checkbox and select "CaseFeedCaseFilePage" from the dropdown.
- 3. Click "Save" button.

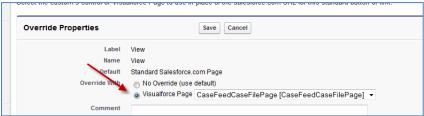

Figure 4 Override View

Now users with "Case Feed" enabled profiles will see "S-Drive Attachments" section under individual cases. Customer Portal users and configured "case feed disabled profile users" will not see the "Case Feed" section but the S-Drive Attachments.

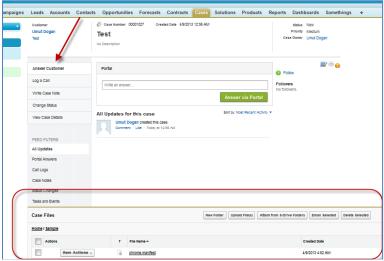

**Figure 5 Case Feeds Enabled**